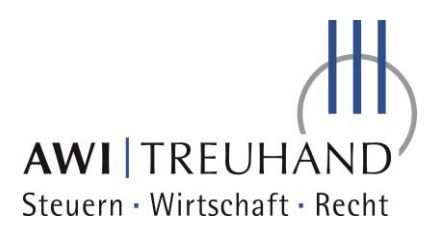

# Signieren mit FP Sign

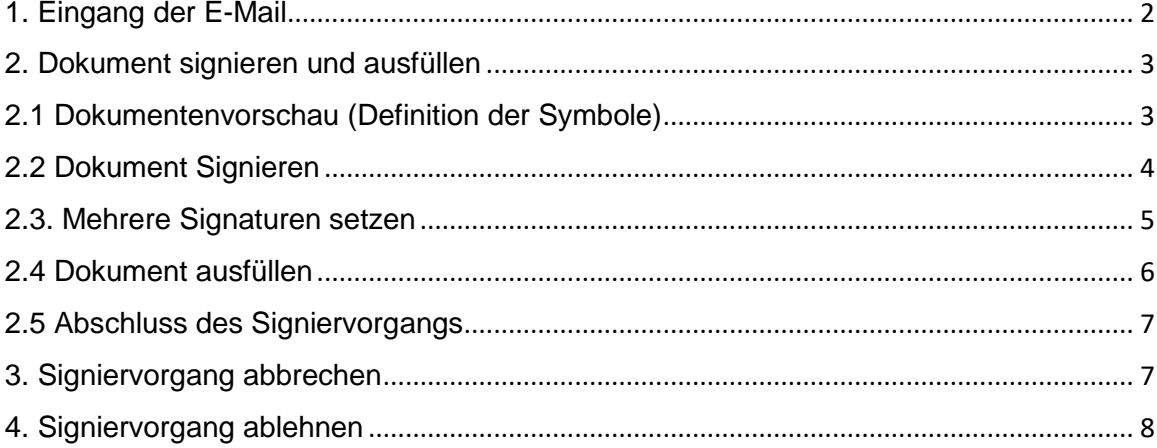

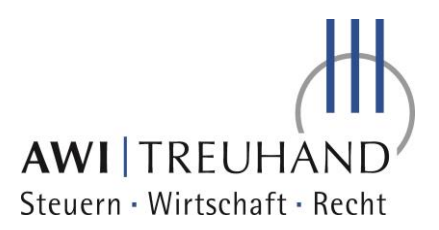

Sehr geehrte Damen und Herren,

um den Prozess der Dokumentensignatur zu optimieren und die Sicherheit zu erhöhen, haben wir die Digitale-Signatur in unserer Kanzlei eingeführt. Sie werden zukünftig Dokumente, die Sie signieren müssen, auf Ihre persönliche E-Mailadresse erhalten.

### <span id="page-1-0"></span>1. Eingang der E-Mail

#### **Der Betreff unserer E-Mail lautet: AWI TREUHAND: Signaturanfrage/Signaturanforderung**

**Hierzu ein Beispiel wie die E-Mail aussehen kann:** 

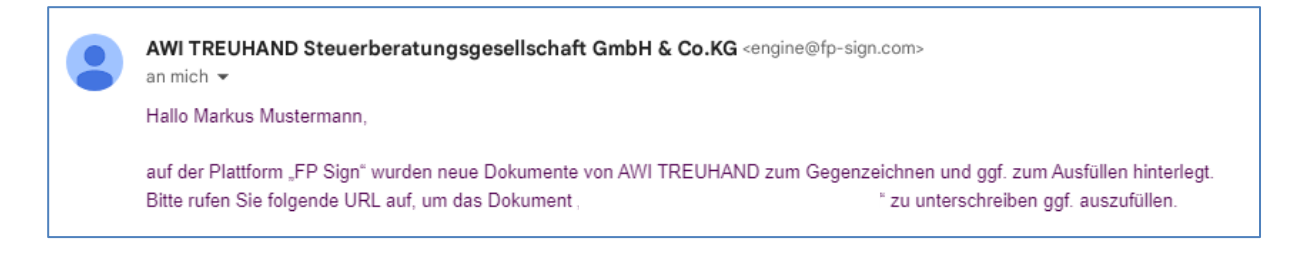

Um die Dokumente einsehen und signieren zu können klicken Sie bitte auf den Link in der E-Mail. Sie werden direkt auf das zu signierende Dokument, in der Anwendung von FP Sign, weitergeleitet.

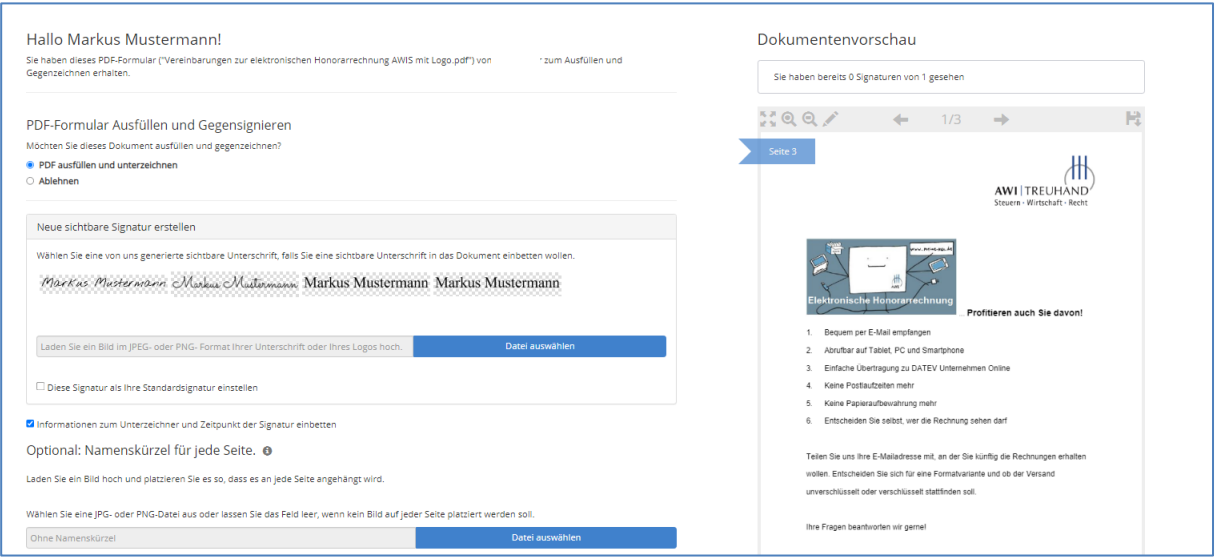

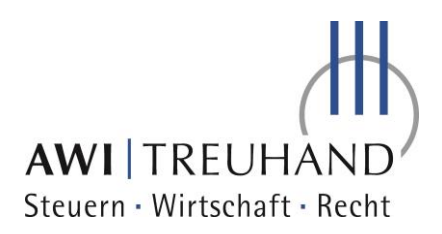

# <span id="page-2-0"></span>2. Dokument signieren und ausfüllen

# <span id="page-2-1"></span>2.1 Dokumentenvorschau (Definition der Symbole)

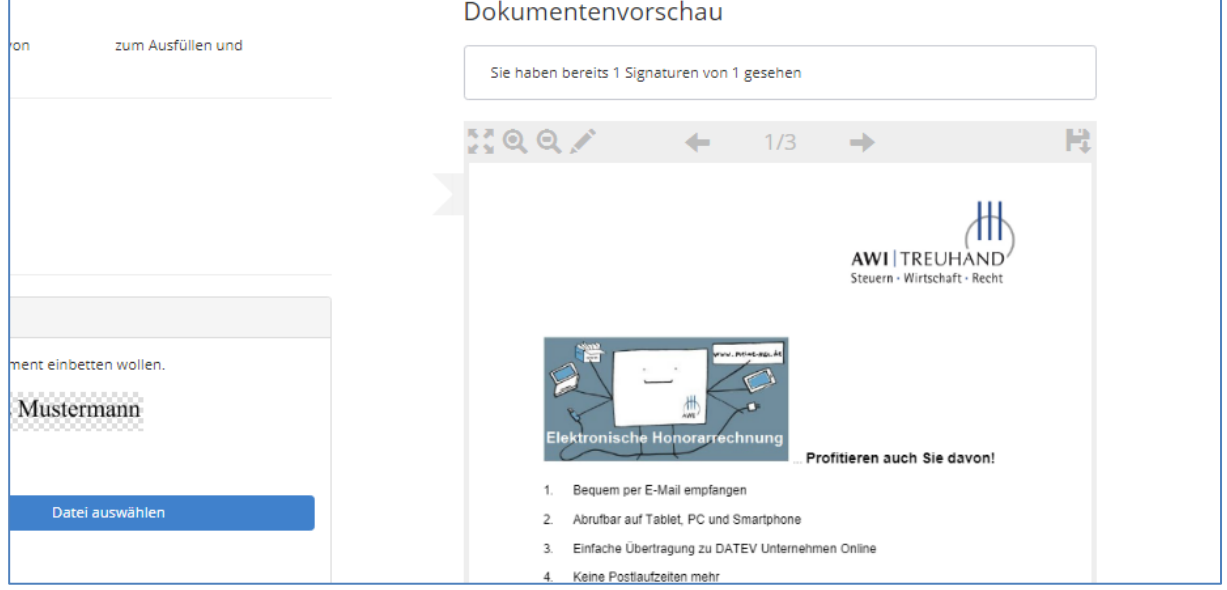

→ Dieses Symbol vergrößert das Dokument

 $\leftarrow$ 

 $1/3$ 

→ mit den Lupen könne Sie im Dokument auf bestimme Stellen rein und raus zoomen.

 $\rightarrow$  mit dem Stift aktivieren Sie den Bearbeitungsmodus

→ mit den Pfeilen können Sie im Dokument vor und zurück blättern.

→ Mit dem Speichersymbol können Sie eine PDF des Dokuments herunterladen.

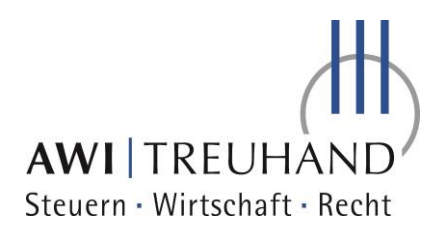

# <span id="page-3-0"></span>2.2 Dokument Signieren

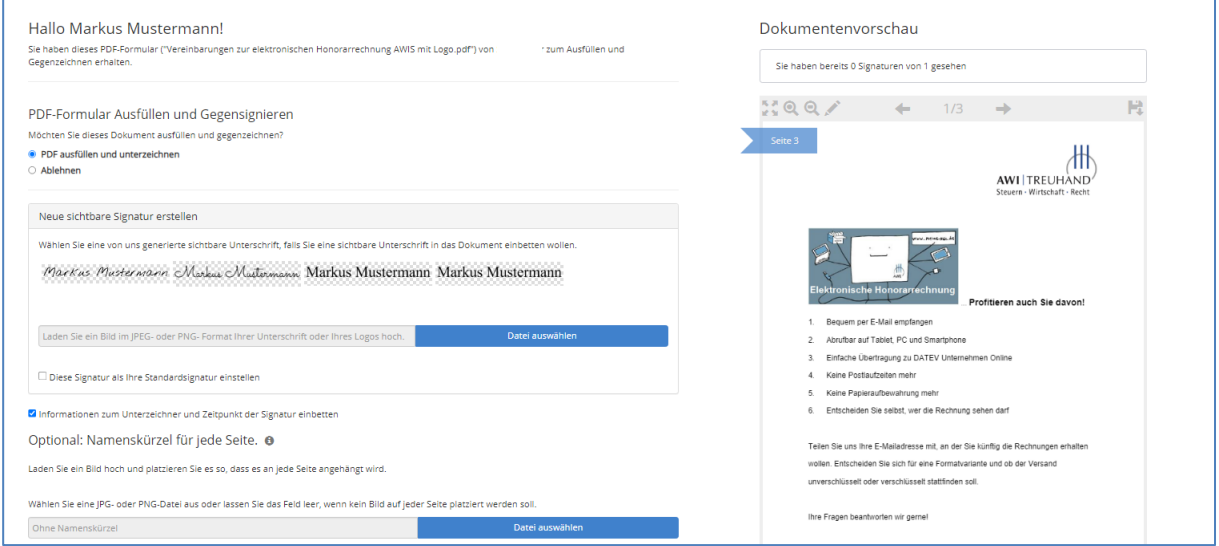

Um das Dokument zu signieren, bitte das Feld "PDF ausfüllen und unterzeichnen"

PDF-Formular Ausfüllen und Gegensignieren Möchten Sie dieses Dokument ausfüllen und gegenzeichnen? PDF ausfüllen und unterzeichnen Ablehnen

aktivieren.

Im nächsten Schritt können Sie sich eine von FP Sign vordefinierten Signaturen auswählen

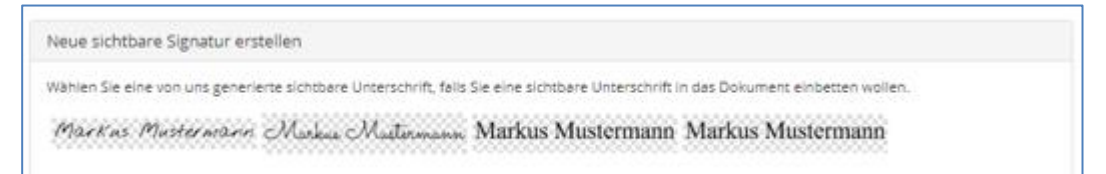

Alternativ können Sie Ihre eigene Signatur hochladen in dem Sie auf "Datei auswählen" klicken.

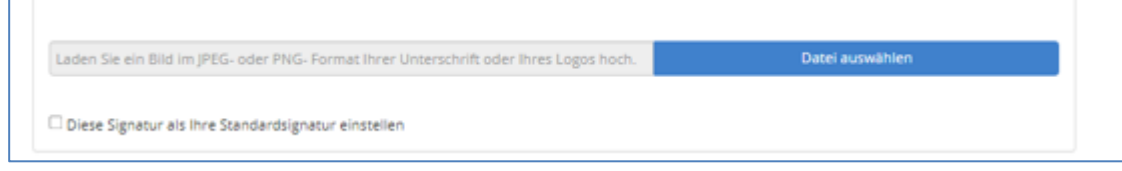

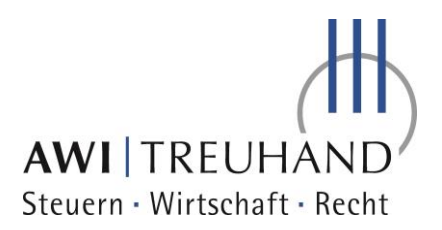

einer E-Mail in verschlüsselter Form erfolgen. (Kei

on.ouum<br>MarKus Mustermann

Matus Museman<br>15 da Sobel Filida e

Ort, Datum

Damit die ausgewählte Signatur für zukünftige Vorgänge gespeichert werden kann, setzen Sie bitte bei "Diese Signatur als Ihre Standardsignatur einstellen" den Haken.

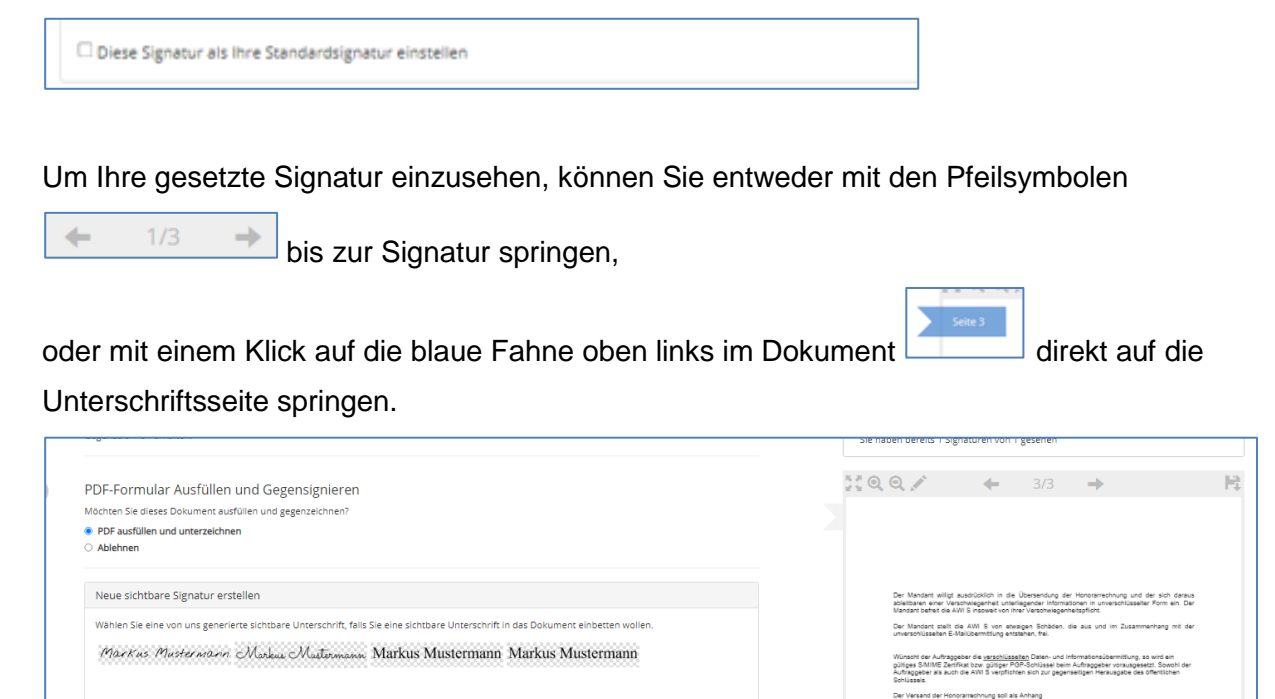

Datei auswäh

<span id="page-4-0"></span>2.3. Mehrere Signaturen setzen

Laden Sie ein Bild im JPEG- oder PNG- Format Ihrer Unterschrift oder Ihres Logos hoch.

 $\Box$  Diese Signatur als Ihre Standardsignatur einstellen

Optional: Namenskürzel für jede Seite. @

nformationen zum Unterzeichner und Zeitpunkt der Signatur einbetten

Wenn auf dem Dokument mehrere Unterschriften vorgesehen sind, so werden diese automatisch durch klicken auf die Schaltfläche unterzeichnen und Auswahl der Signatur eingesetzt.

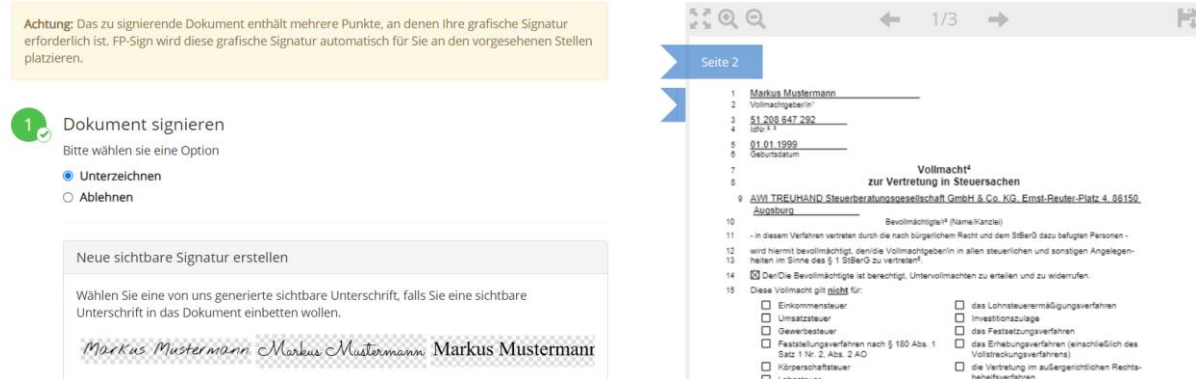

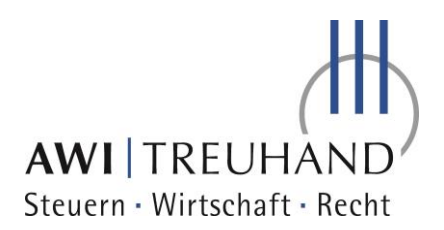

### <span id="page-5-0"></span>2.4 Dokument ausfüllen

Wenn Sie ein ausfüllbares Dokument von uns erhalten haben,

können Sie mit dem Stiftsymbol oben links im Dokument in den Bearbeitungsmodus wechseln.

Sie können im Bearbeitungsmodus alle ausfüllbaren Felder auswählen bzw. ausfüllen.

Mit dem grünen Haken rechts unten im Dokument

bestätigen Sie Ihre Eingabe und der Bearbeitungsmodus schließt sich.

Hiermit ist der Bearbeitungsvorgang für Sie beendet.

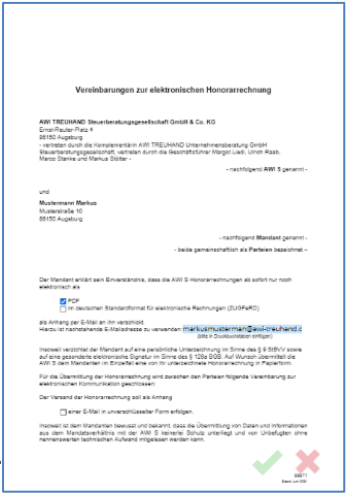

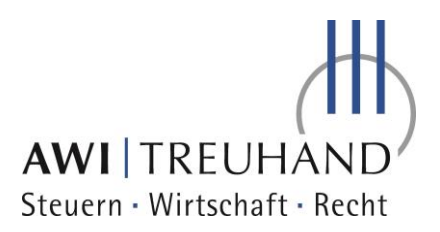

# <span id="page-6-0"></span>2.5 Abschluss des Signiervorgangs

Um den Signiervorgang abzuschließen, bestätigen Sie bitte unter dem 3. Punkt die AGBs und klicken auf Bestätigen.

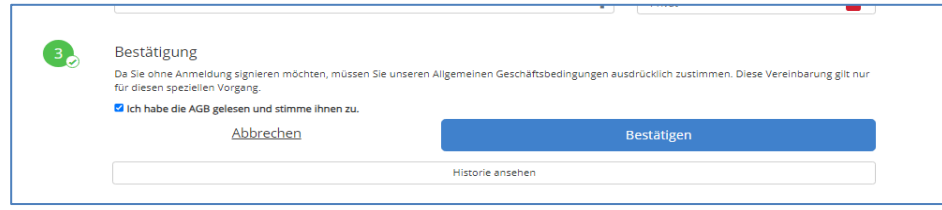

Der Vorgang ist dann komplett abgeschlossen und wir erhalten automatisch die von Ihnen signierten Dokumente.

Nach Abschluss des Signiervorgangs erhalten Sie alle signierten Dokumente mit dem Workflowbericht als PDF auf Ihre E-Mail-Adresse.

### <span id="page-6-1"></span>3. Signiervorgang abbrechen

Wenn Sie den Signiervorgang abbrechen wollen um ihn zu einem späteren Zeitpunkt wiederaufzunehmen, dann klicken Sie bitte ohne im Vorfeld etwas auszufüllen im 3. Punkt "Abbrechen" an.

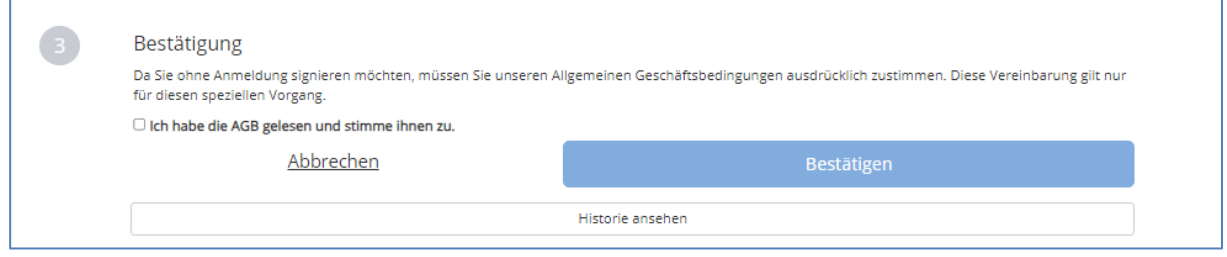

Sie können den Signiervorgang jeder Zeit wiederaufnehmen, in dem Sie auf den Link in der E-Mail die Sie für die zu Signierenden Dokumente erhalten haben anklicken.

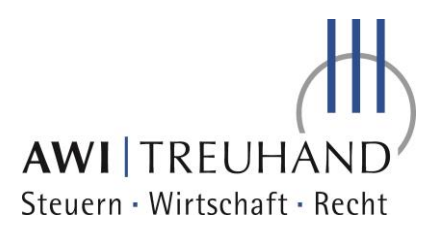

# <span id="page-7-0"></span>4. Signiervorgang ablehnen

Г

ACHTUNG: Wenn Sie den Signiervorgang ablehnen, sind die Dokumente im Anschluss nicht mehr verfügbar.

Wenn Sie den Signiervorgang aus bestimmten Gründen ablehnen wollen, dann treffen Sie bitte im 1. Punkt die "Ablehnen" Auswahl.

Im vorgesehenen Kasten können Sie uns Ihre Gründe für die Ablehnung mitteilen.

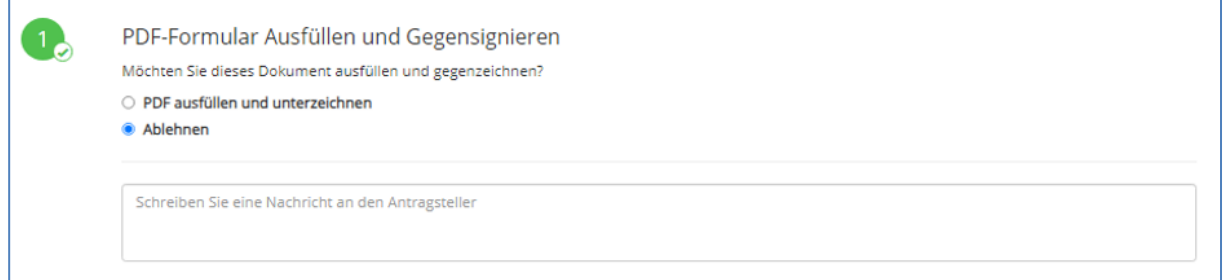

Um den Vorgang abzuschließen bestätigen Sie bitte im 3. Punkt die AGBs und klicken auf Bestätigen

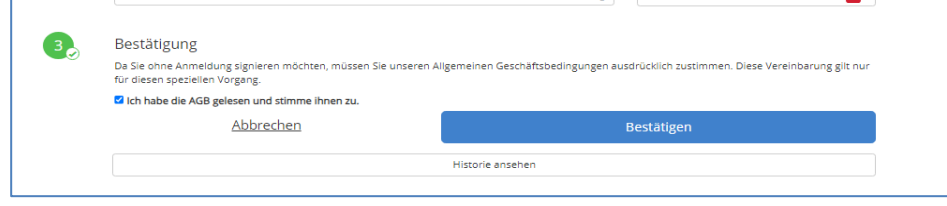

Bei weiteren Fragen stehen wir Ihnen gerne unter der 0821-906430 zu Verfügung.

Ihr Team der AWI TREUHAND